<span id="page-0-0"></span>**blue office Finanzbuchhaltung**

# **Jahreswechsel**

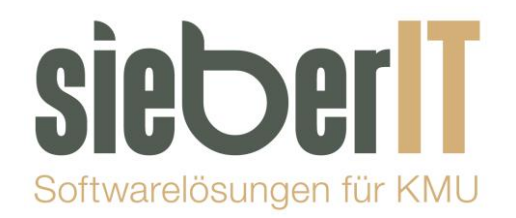

## **Sieber IT Service GmbH**

Hotline 071 730 07 07 E-Mail [support@sieberit.ch](mailto:support@sieberit.ch)

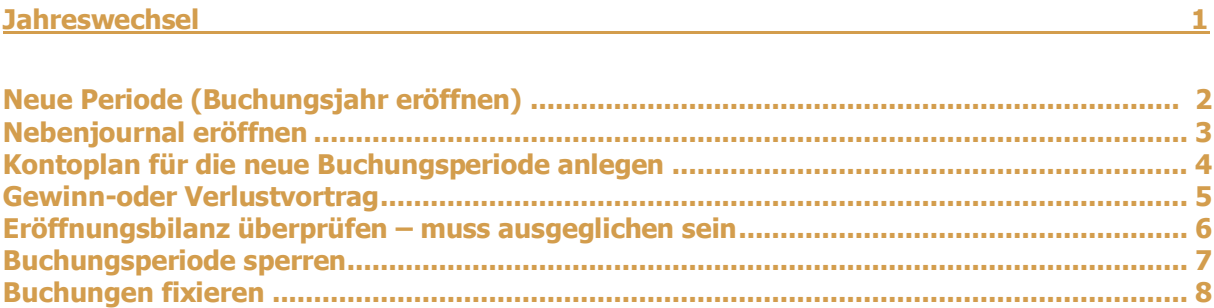

#### <span id="page-1-0"></span>**Neue Periode (Buchungsjahr eröffnen)**

Einstellungen – Buchführung – Einstellungen – Buchungsperioden

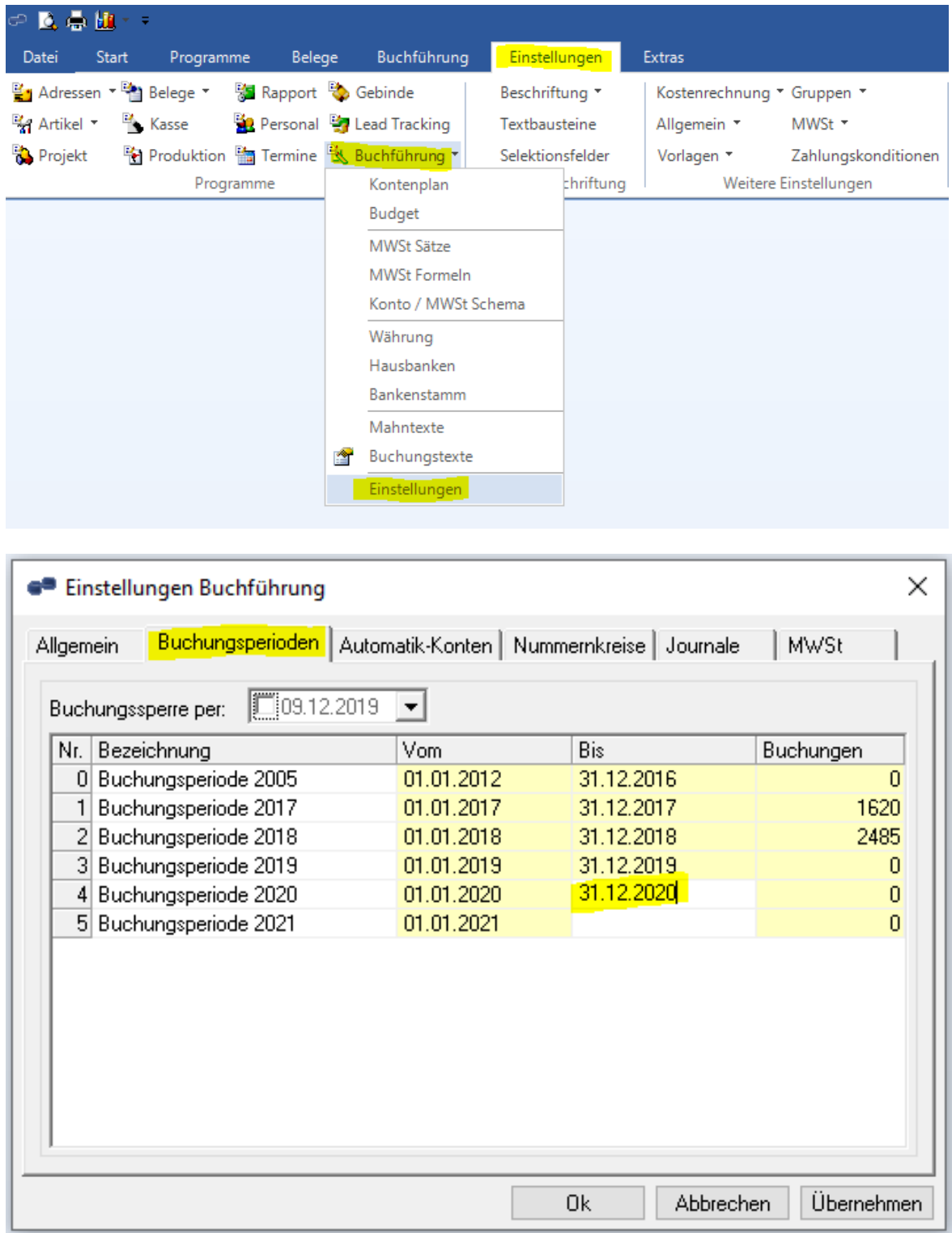

Es ist wichtig, dass Sie hier das Enddatum des **aktuellen** Geschäftsjahres eingeben. Sie möchten das Geschäftsjahr **2020** eröffnen -> Tragen Sie wie abgebildet das **Enddatum 31.12.2020** ein. Der Beginn der Buchungsperiode 2021 erscheint automatisch.

#### <span id="page-2-0"></span>**Nebenjournal eröffnen**

Einstellungen – Buchführung – Einstellungen – Journale

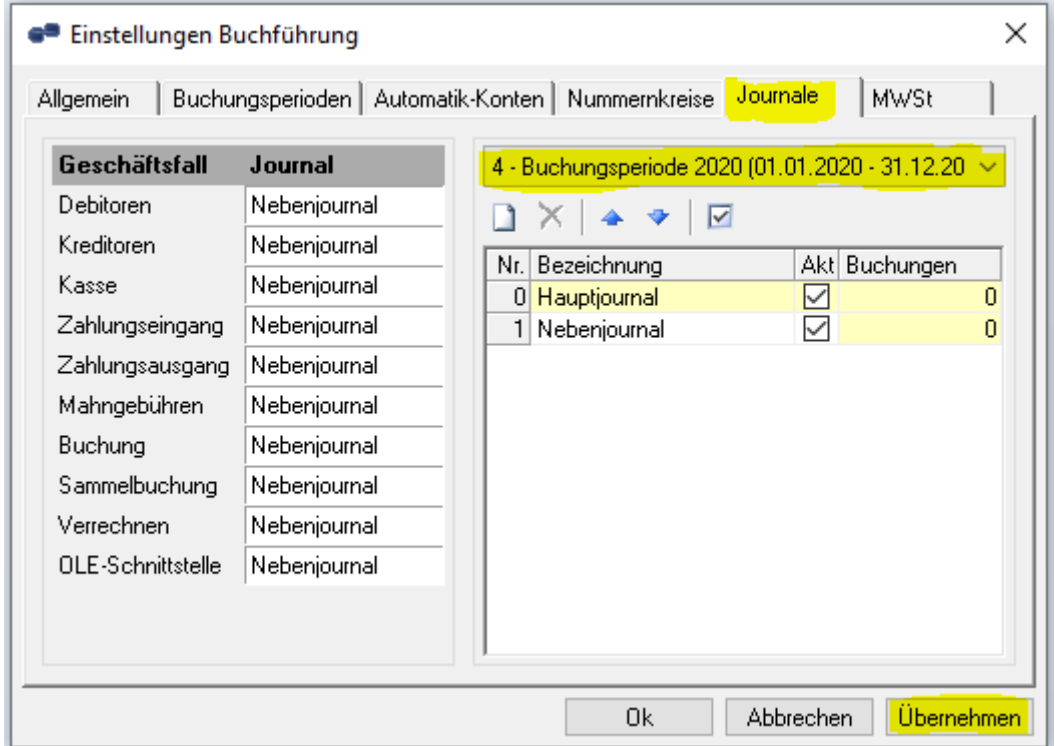

Wählen Sie die Buchungsperiode 2020 an und klicken dann auf Ok. Durch das Ok klicken erscheint dann auch das Nebenjournal.

## <span id="page-3-0"></span>**Kontoplan für die neue Buchungsperiode anlegen**

### Buchführung – Kontenplan

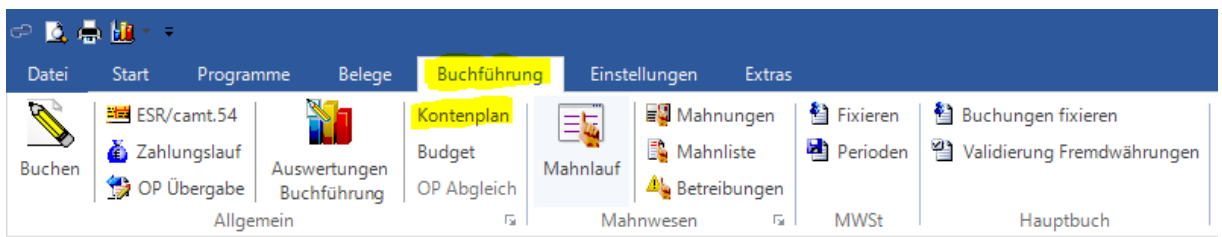

#### Neue Periode anwählen

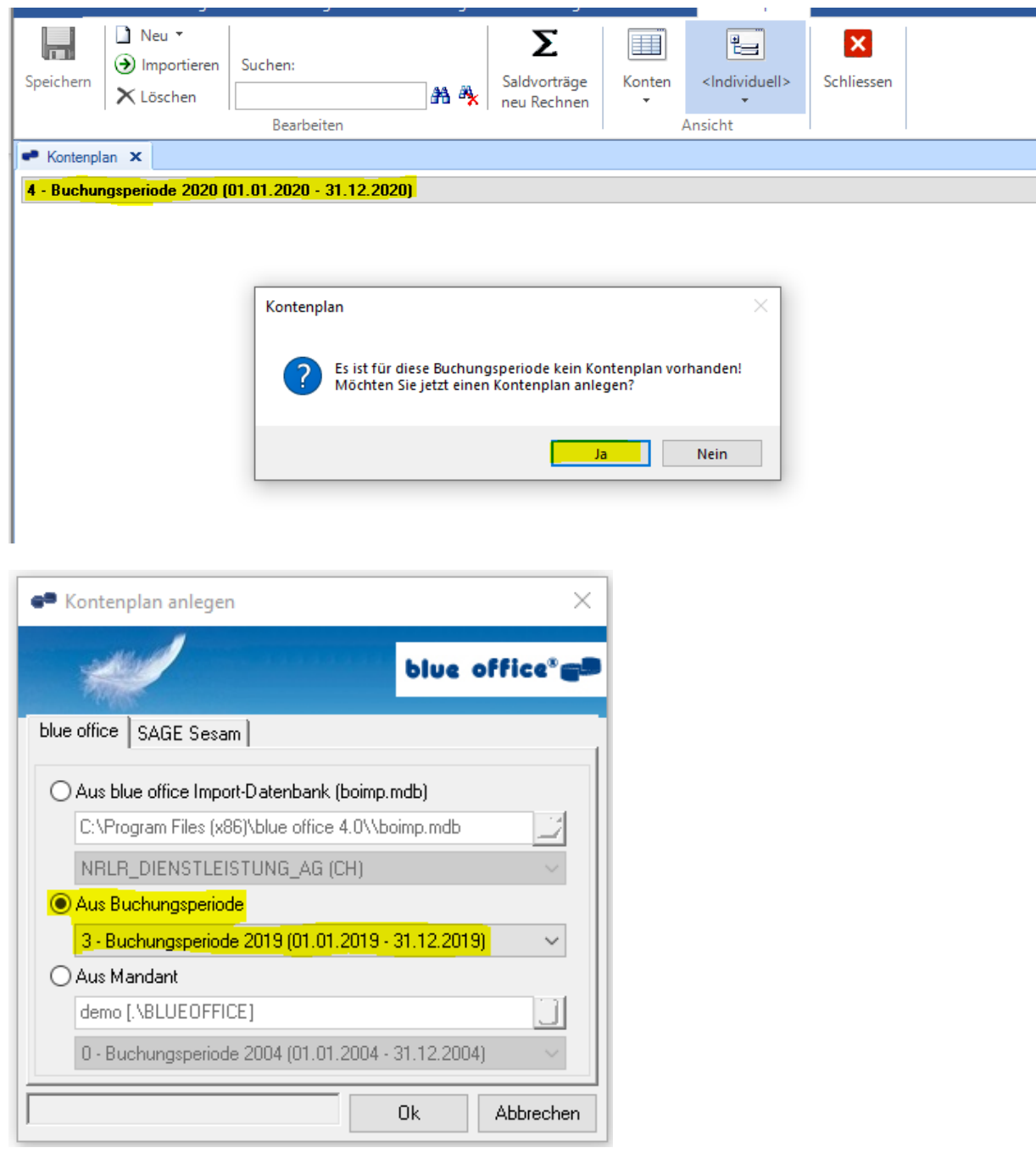

#### <span id="page-4-0"></span>**Gewinn- oder Verlustvortrag**

Der Gewinn- oder Verlustvortrag kann im blue office auf einfache Art dem Saldo des Kontos manuell hinzu- oder abgezogen werden.

Natürlich kann der Gewinn- oder Verlustvortrag auch mit der gewünschten Buchung per 31.12. in der Finanzbuchhaltung vorgenommen werden.

Bei Fragen oder Unklarheiten dazu, rufen Sie uns bitte an.

Variante Saldo manuell hinzu- oder abziehen:

#### Buchführung - Kontenplan

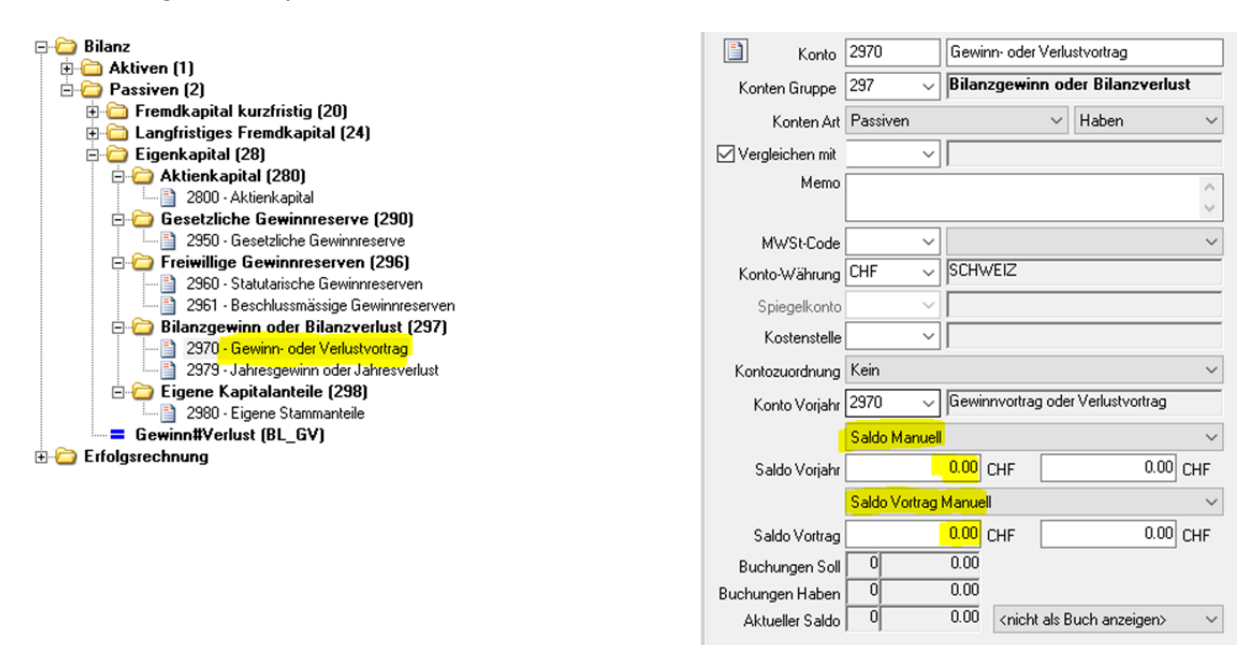

Der Gewinn oder der Verlust muss manuell ins Konto Gewinnvortrag eingegeben werden. Bitte Saldo Manuell wählen und den Gewinn oder Verlust zur Summe des Kontos Gewinnvortrag vom Jahr 2019 hinzu- oder abziehen.

#### <span id="page-5-0"></span>**Eröffnungsbilanz überprüfen – muss ausgeglichen sein**

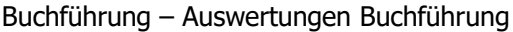

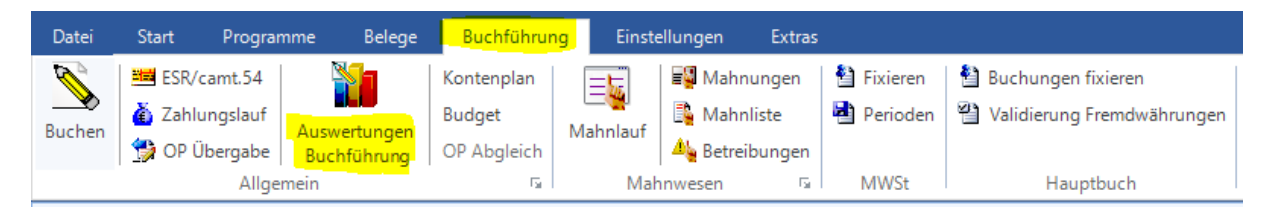

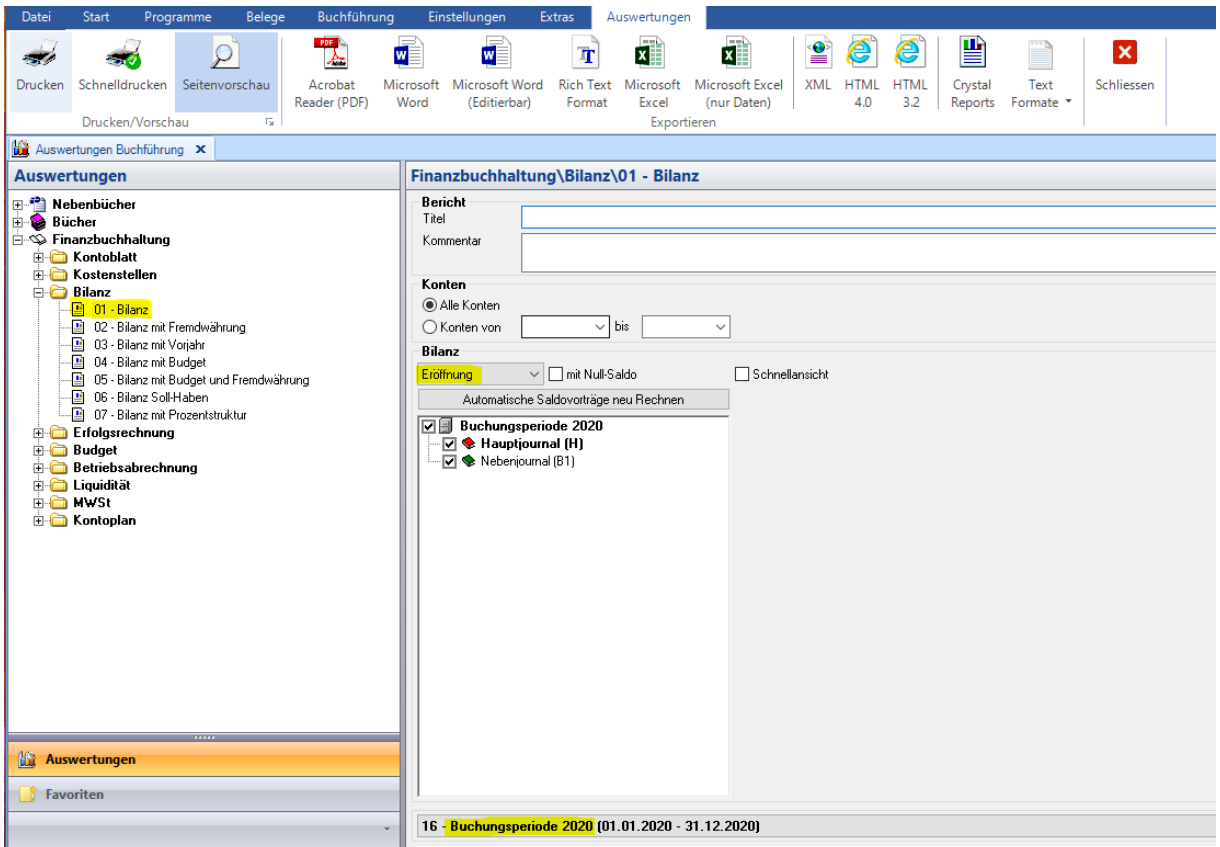

**ACHTUNG**: Die Eröffnungsbilanz muss ausgeglichen sein. (Auf der letzten Seite darf kein roter Balken sichtbar sein)

#### <span id="page-6-0"></span>**Buchungsperiode sperren**

Nachdem der Abschluss gemacht wurde und keine Buchungen mehr geändert oder eingefügt werden dürfen, ist es sinnvoll diese zu sperren:

#### **(Es kann keine Buchung unterhalb dieses Datums mehr erstellt oder verändert werden)**

 $\times$ <sup>®</sup> Einstellungen Buchführung Buchungsperioden Automatik-Konten | Nummernkreise | Journale I MWSt Allgemein Buchungssperre per: F31.12.2019  $\left| \mathbf{r} \right|$ Nr. Bezeichnung **Bis** Buchungen Vom 0 Buchungsperiode 2005  $01.01.2012$ 31.12.2016  $\overline{\mathsf{n}}$ 1 Buchungsperiode 2017 1620 01.01.2017 31.12.2017 2 Buchungsperiode 2018 01.01.2018 31.12.2018 2485 3 Buchungsperiode 2019 01.01.2019 31.12.2019  $\overline{0}$ 4 Buchungsperiode 2020 01.01.2020  $31.12.2020$  $\overline{0}$ 5 Buchungsperiode 2021 01.01.2021  $\overline{0}$ 0k Abbrechen Übernehmen

Einstellungen – Buchführung – Einstellungen - Buchungsperioden

## <span id="page-7-0"></span>**Buchungen fixieren**

#### **(Es kann keine bestehende Buchung unterhalb dieses Datums verändert werden)**

Buchführung – Buchungen fixieren

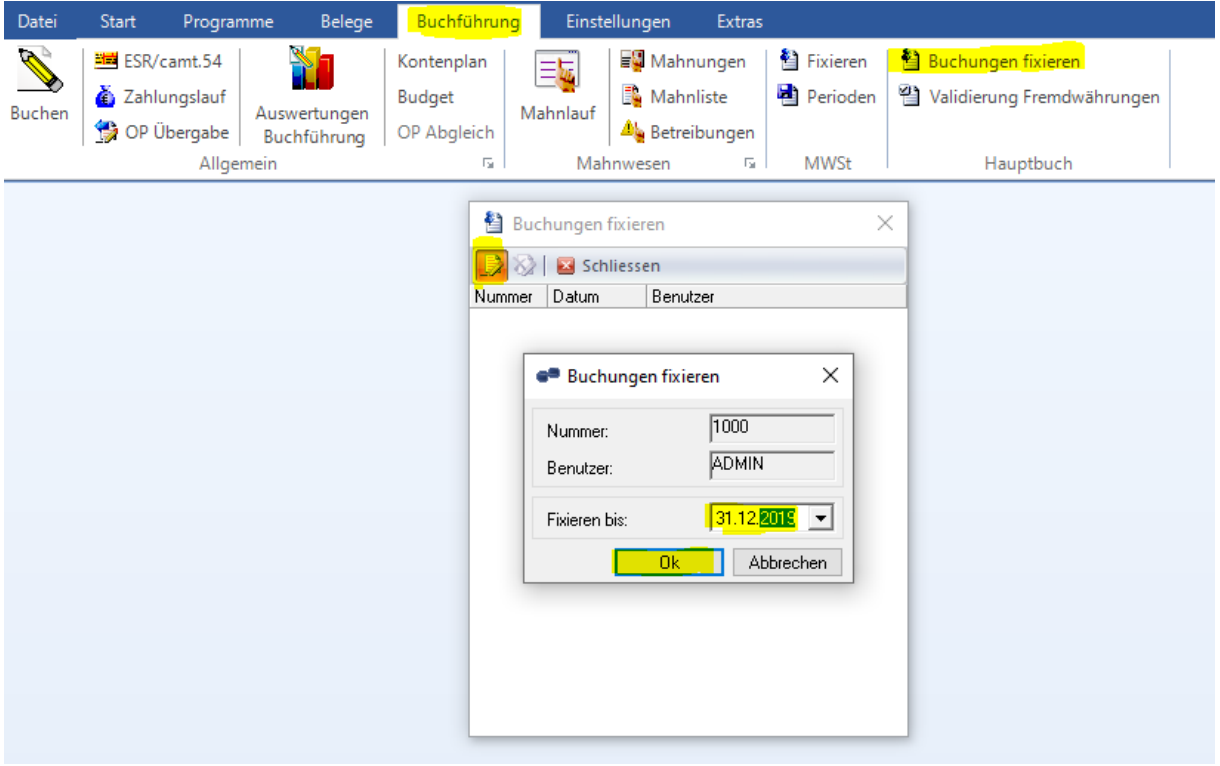